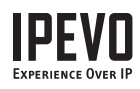

# Quick Start Guide

Point 2 View

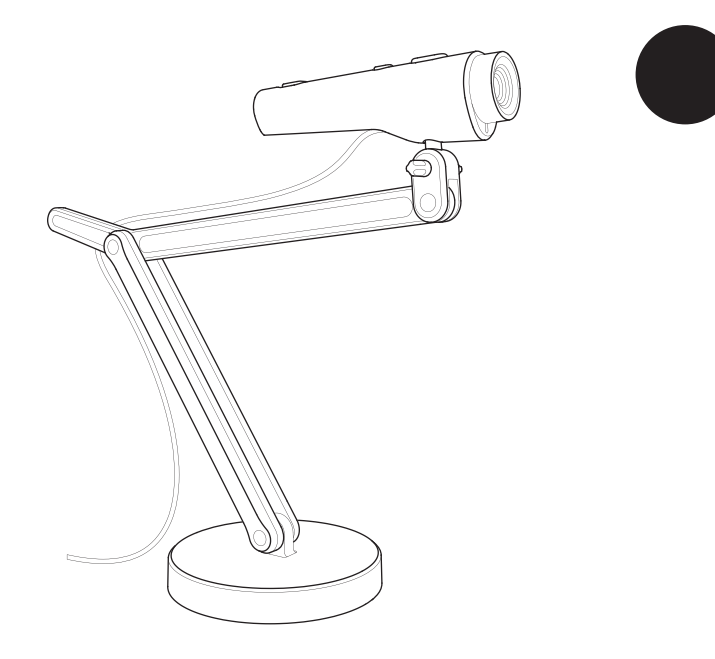

# 1. Package Contents

Your Point 2 View product package should contain these items:

- Point 2 View USB Camera
- Weighted stand with adjustable arm
- CD with P2V software and user manual
- Quick-start guide (this document)

# 2. Installing P2V Software

Follow these easy steps to install P2V (Point 2 View) software.

## **Step 1:**

Insert the CD-ROM into your computer's drive and follow the instructions in the setup program.

## **Step 2:**

Connect Point 2 View to a USB port on your computer.

#### **Step 3:**

Activate the software. A live video image should appear in the screen.

## **www.ipevo.com**

# 3. The Software Interface at a Glance

Switch between the three modes shown below using the Mode tabs at the left of the window.

## Camera Mode (default)

Shows the live video image and allows you to focus and take snapshots

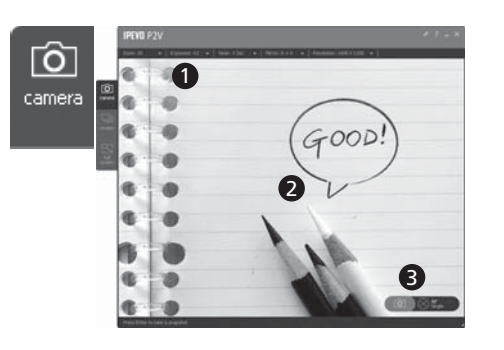

- Use menus to adjust view: zoom, mirror, resolution, etc.
- A focus frame at the center guides you when bringing Point 2 View into focus
- Click on-screen icons to focus and take snapshots

## Review Mode

Shows your snapshots and allows you to easily view and organize them

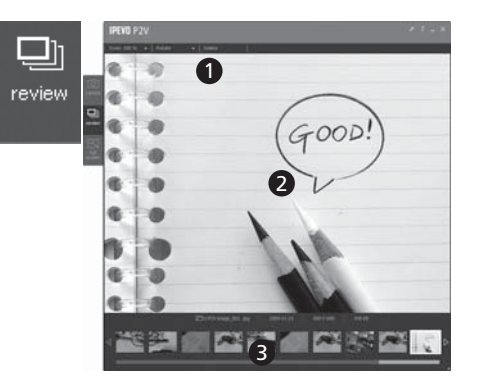

- $\overline{O}$  Use menus to adjust view (zoom, rotate) or edit photos (copy, delete)
- The latest photo appears in the main screen
- Use thumbnails for quick overview

## Full Screen Mode

Shows the live video image in full screen and allows you to share the image in presentations

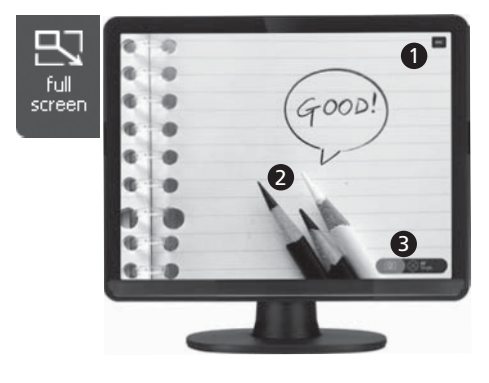

- $\circledR$  Esc button returns the screen to Camera mode
- Click on the screen to hide the icons and provide an unobstructed image. Click again to bring the icons back
- Focus/Snapshot icons are available in this mode also

Follow these steps to learn how to bring Point 2 View into focus and take a snapshot.

## Overview of controls

#### **(Hardware)**

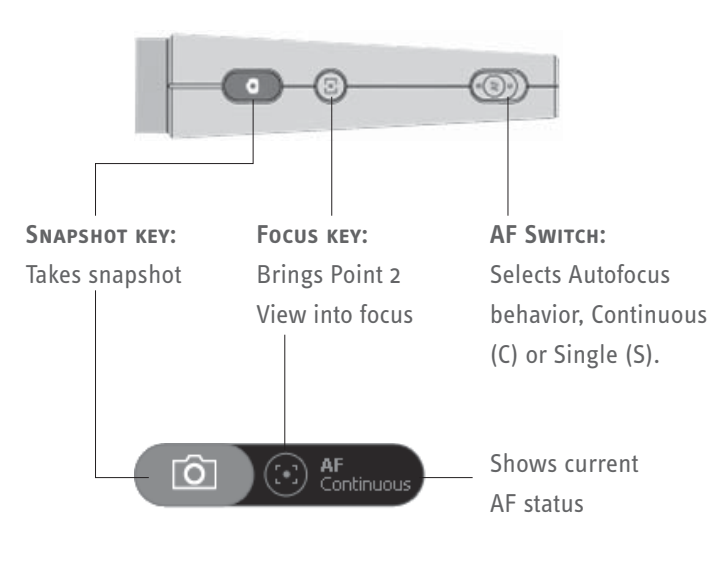

**(Software – Camera mode)**

## **Step 1: Bring Point 2 View into focus**

Before taking a snapshot, make certain that you are in Camera mode and the image is in focus. Toggle the AF switch or press the Focus key to bring Point 2 View into focus, if necessary.

#### **Step 2: Take snapshot**

Press the Snapshot key. A shutter sound will be generated and the screen will freeze for a moment, giving you an instant preview.

#### **Step 3: Review the photo**

Go to Review mode. The newly taken photo will appear in the screen. You can also view previous snapshots using the thumbnails at the bottom.

# 5. Positioning Point 2 View

Attach Point 2 View to the stand and bend, rotate, or stretch it to obtain the best position for an optimum view. You may also use your hand to point the camera, or clip it to a monitor and tilt and tilt and tilt and tilt and tilt and tilt and tilt and tilt and til

## SHOW WHAT YOU SEE SHOW YOURSELF

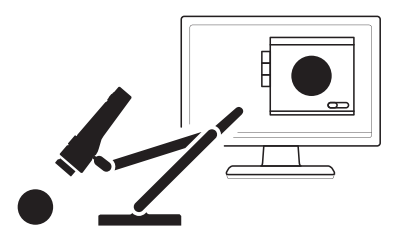

... Or hold Point 2 View in your hand. You can get as close as 2˝ (5cm) distance.

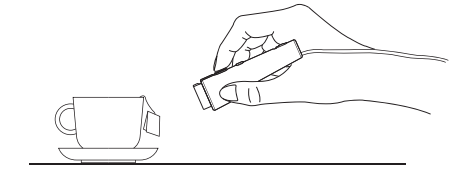

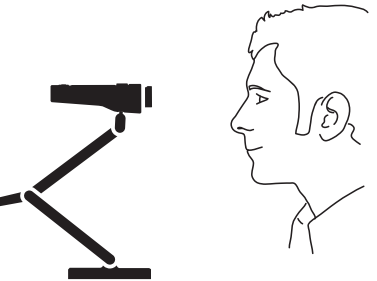

#### Share with others

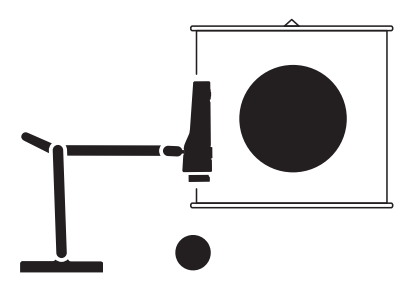

You can use the side connectors at the head of the stand to position Point 2 View for viewing documents.

Copyright© 2009 IPEVO Inc. All rights reserved

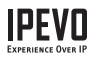

**Customer Service (International)** Email: service@ipevo.com Tel: +886-2-5550-8686

**Customer Service (USA)** Email: cs@ipevo.com Tel: +1-408-490-3085

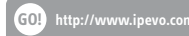